# **Instrukcja użytkowania modułu WIFI**

**V3.0**

**RENAC Power Technology Co., LTD.,**

# 1. Instalacja

- 1) Wsuń moduł WIFI do portu Wifi falownika.
- 2) Dokręć wkręty mocujące moduł zgodnie z kierunkiem ruchu wskazówek zegara.
- 3) Włącz zasilanie falownika.

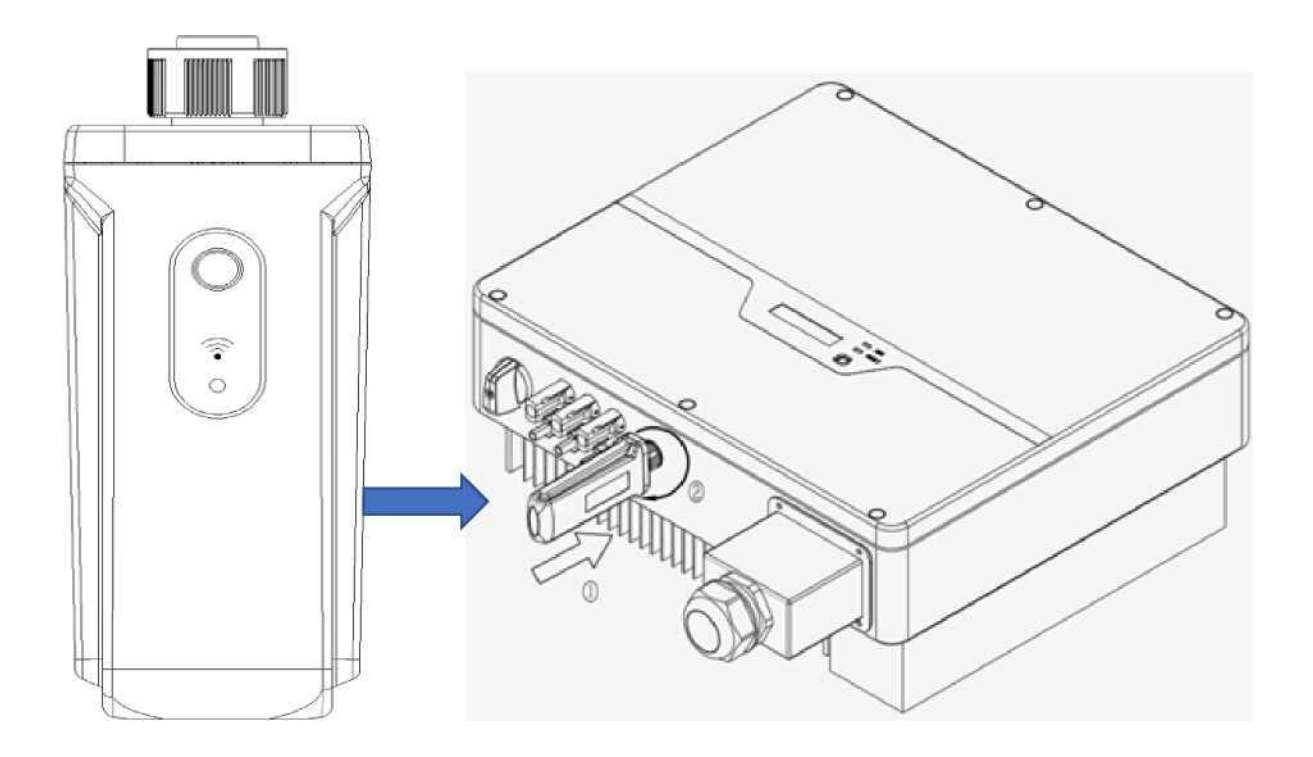

# 2. Pobranie i instalacja aplikacji mobilnej

**Pobierz aplikację <Renac Portal> ze sklepu Apple Store / Google Play.**

#### **1) Instalowanie aplikacji <Renac Portal> i przyznanie uprawnień**

Po zainstalowaniu aplikacji po raz pierwszy należy włączyć dla niej wszystkie uprawnienia w: "Ustawienia" – "Aplikacje" – "Uprawnienia", tak by podczas konfiguracji Wifi można było prawidłowo uzyskać identyfikator sieci SSID.

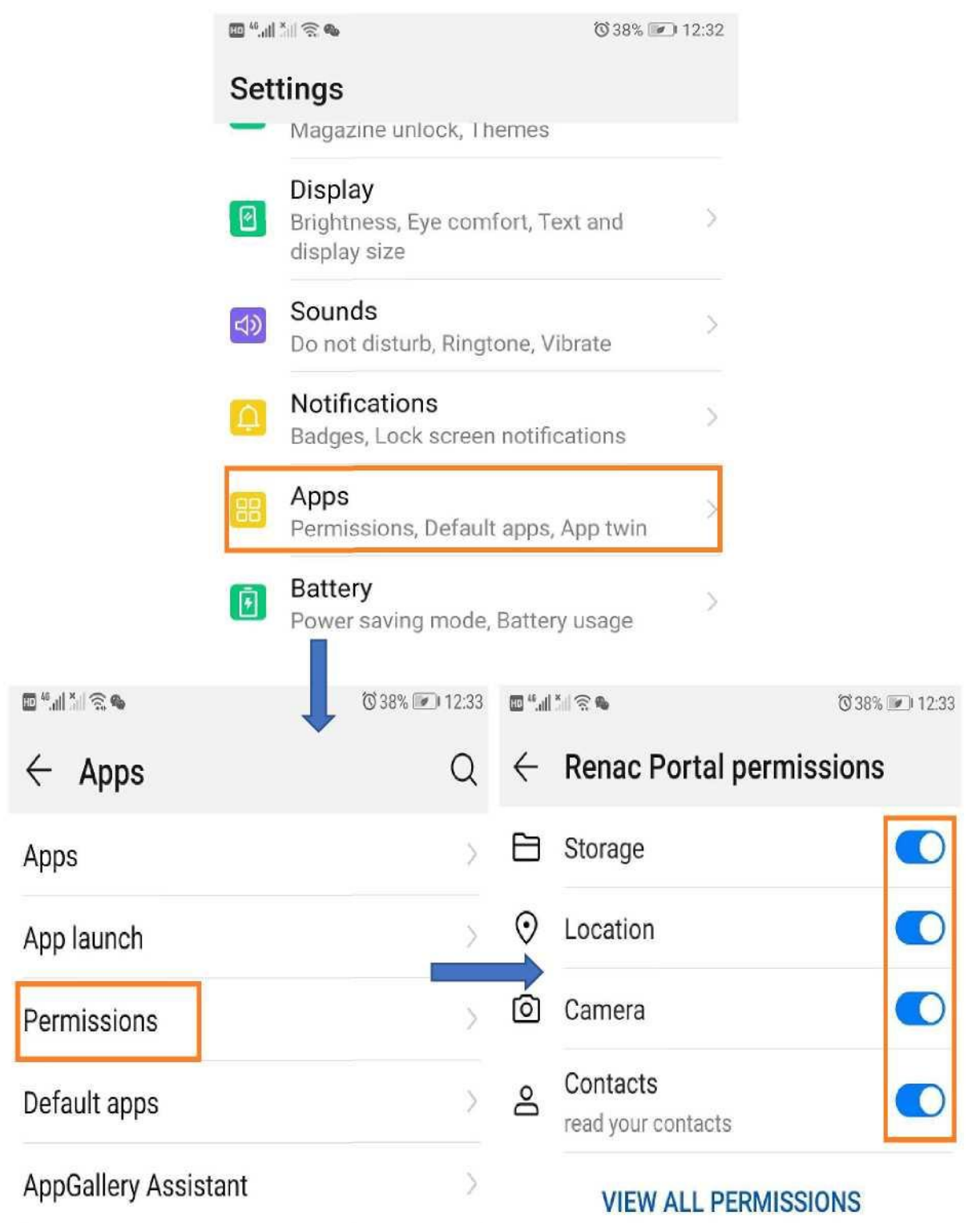

### 3. Rejestracja urządzenia

3.1 Wejdź do aplikacji i wprowadź nazwę użytkownika oraz hasło, by uzyskać dostęp do systemu. Jeśli jesteś nowym użytkownikiem, kliknij na przycisk "Zarejestruj się" (czerwona ramka), by zarejestrować nowe konto.

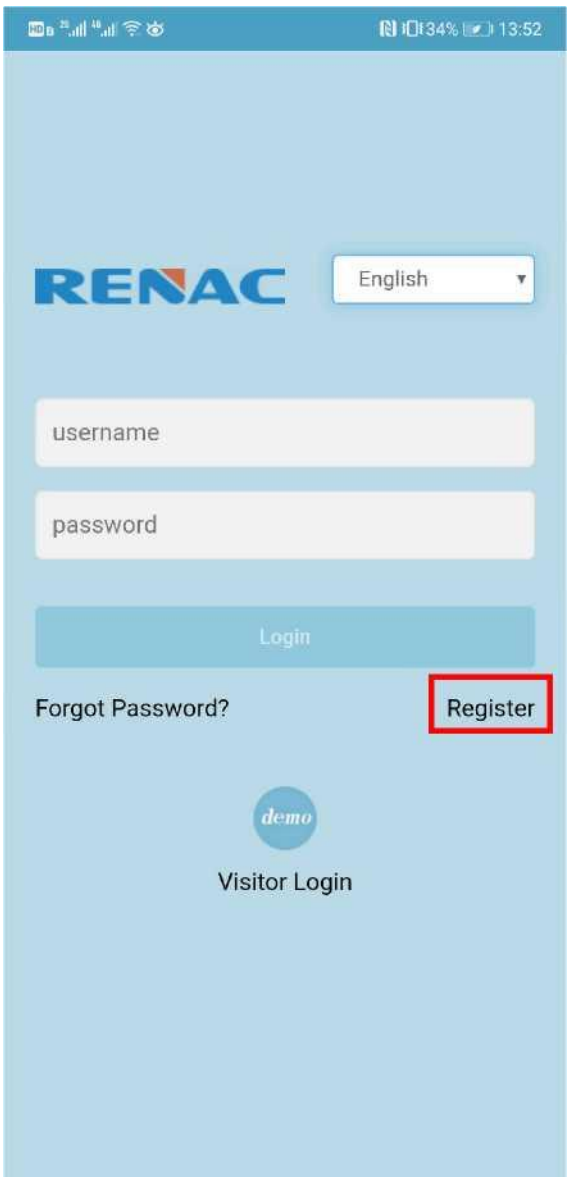

3.2 Po wejściu do systemu kliknij [+] w prawym górnym narożniku (czerwona ramka), by dodać nową instalację fotowoltaiczną (stację).

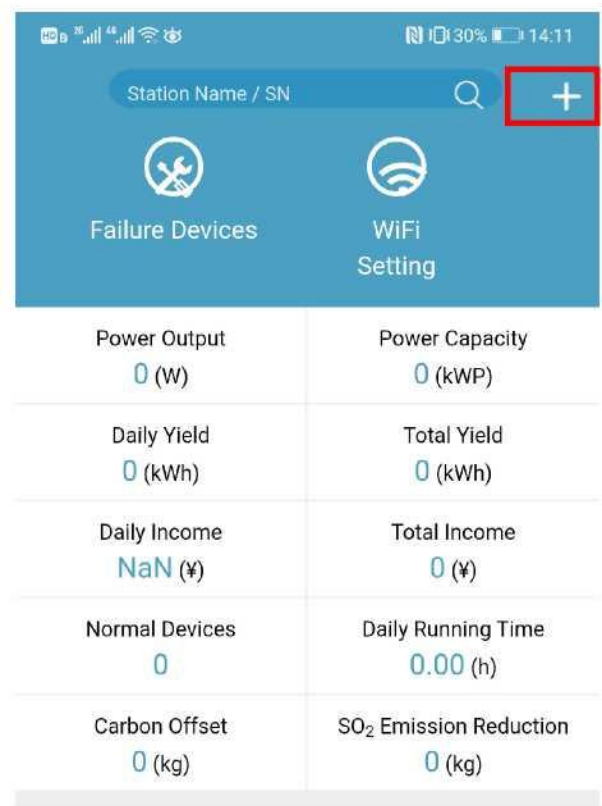

**Station List** 

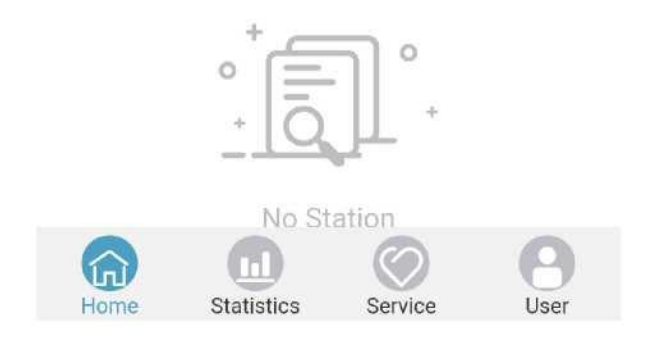

3.3 Dodaj stronę instalacji, wprowadź odpowiednie informacje i kliknij na przycisk "Dodaj stację" na dole ekranu, by dodać nową instalację.

**Uwaga dla opcji "Instalator"**: Jeśli wprowadzisz tutaj identyfikator konta instalatora, instalacja będzie nie tylko widoczna dla identyfikatora użytkownika stacji, lecz również zostanie automatycznie powiązana z kontem instalatora. Jeśli chcesz uzyskać identyfikator instalatora, powinieneś skontaktować się z działem wsparcia technicznego RENAC. Opcja ta może również pozostać pusta.

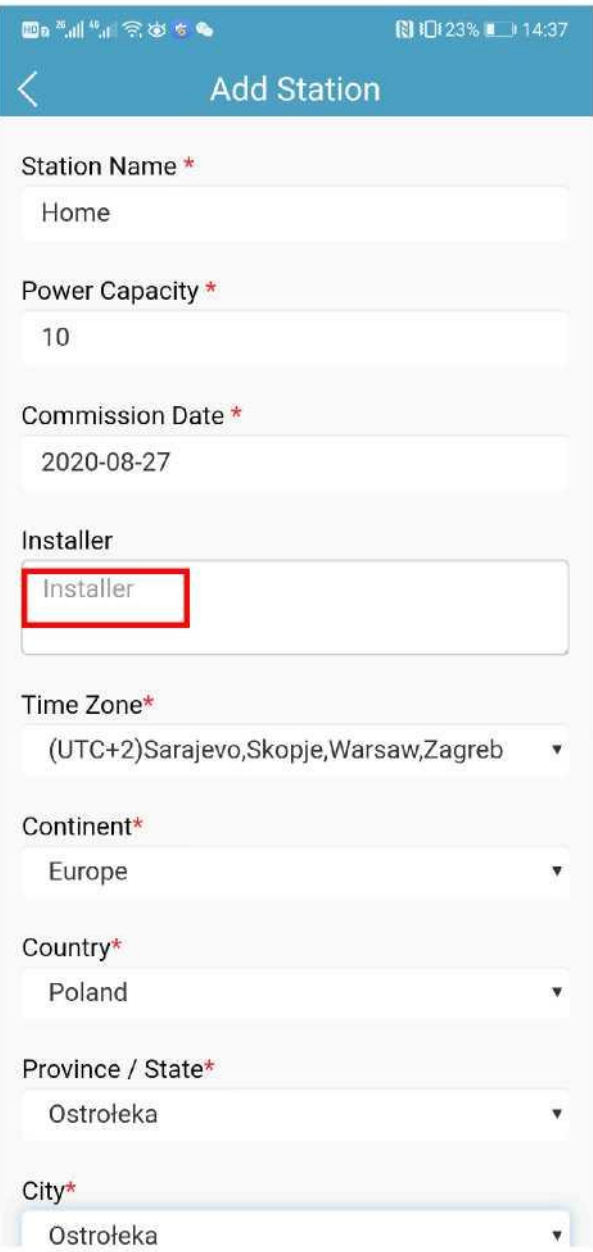

3.4 Po dodaniu instalacji przejdź do strony podglądu instalacji i kliknij na nazwę nowododanej instalacji, jak pokazano na poniższym rysunku [Home], by wejść do interfejsu podglądu urządzenia.

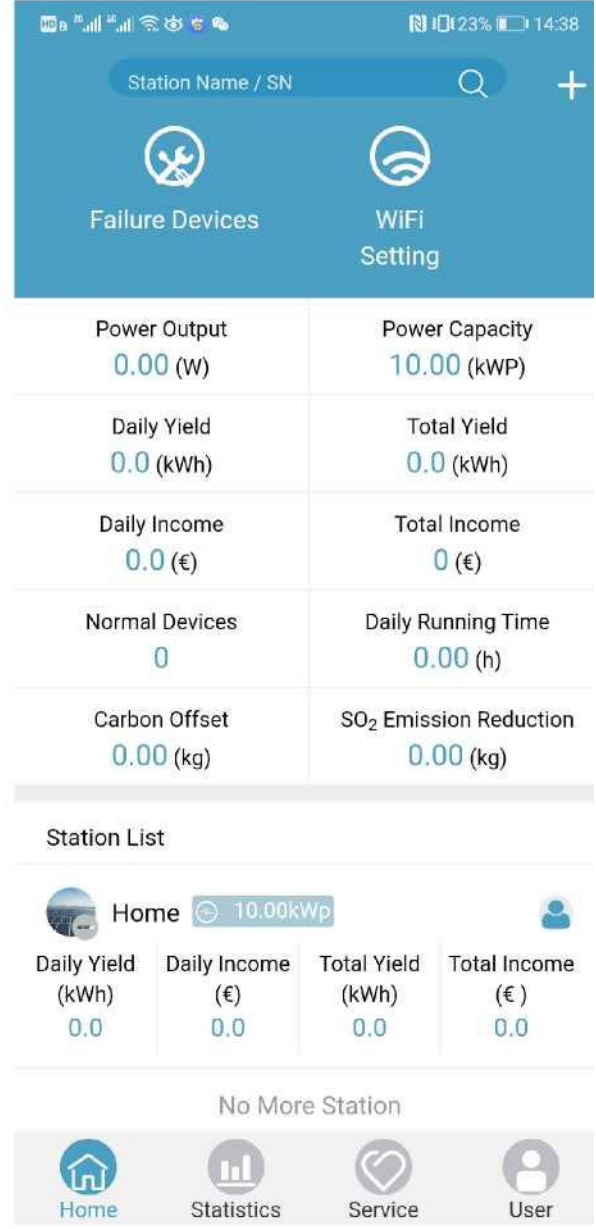

3.5 Na stronie podglądu urządzenia, kliknij [+] w prawym górnym narożniku, by dodać nowe urządzenie.

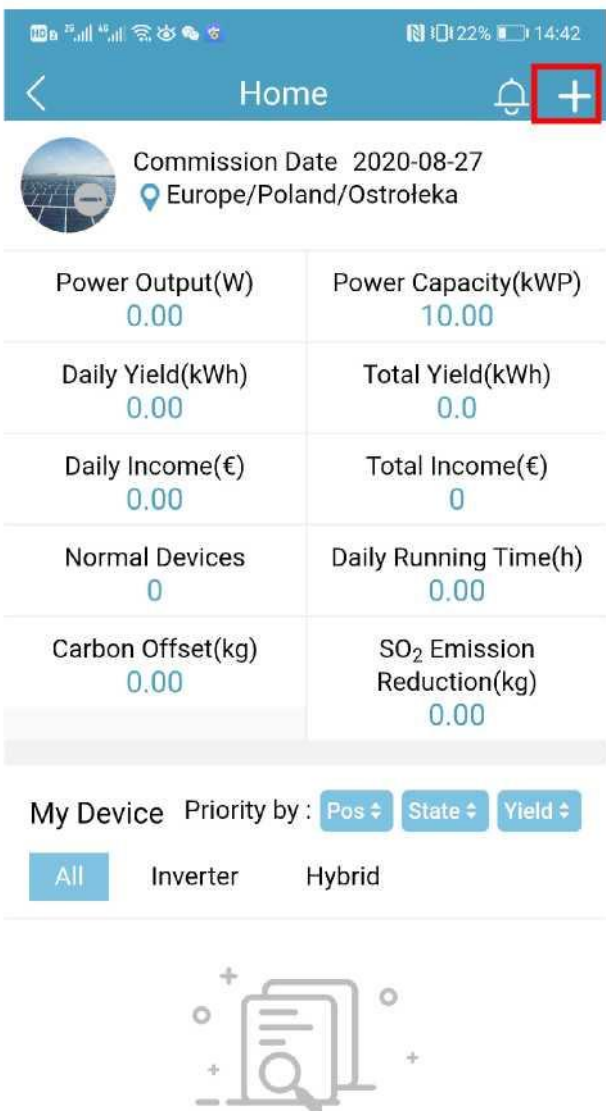

No Device

3.6. Znajdź numer seryjny urządzenia pod etykietą elektryczną, wpisz go na stronie rejestracji urządzenia (możesz zeskanować kod QR aparatem telefonu) i kliknij na pustą przestrzeń na stronie – informacje o urządzeniu zostaną wypełnione automatycznie. Kliknij przycisk [Dodaj urządzenie], by zakończyć operację rejestrowania urządzenia.

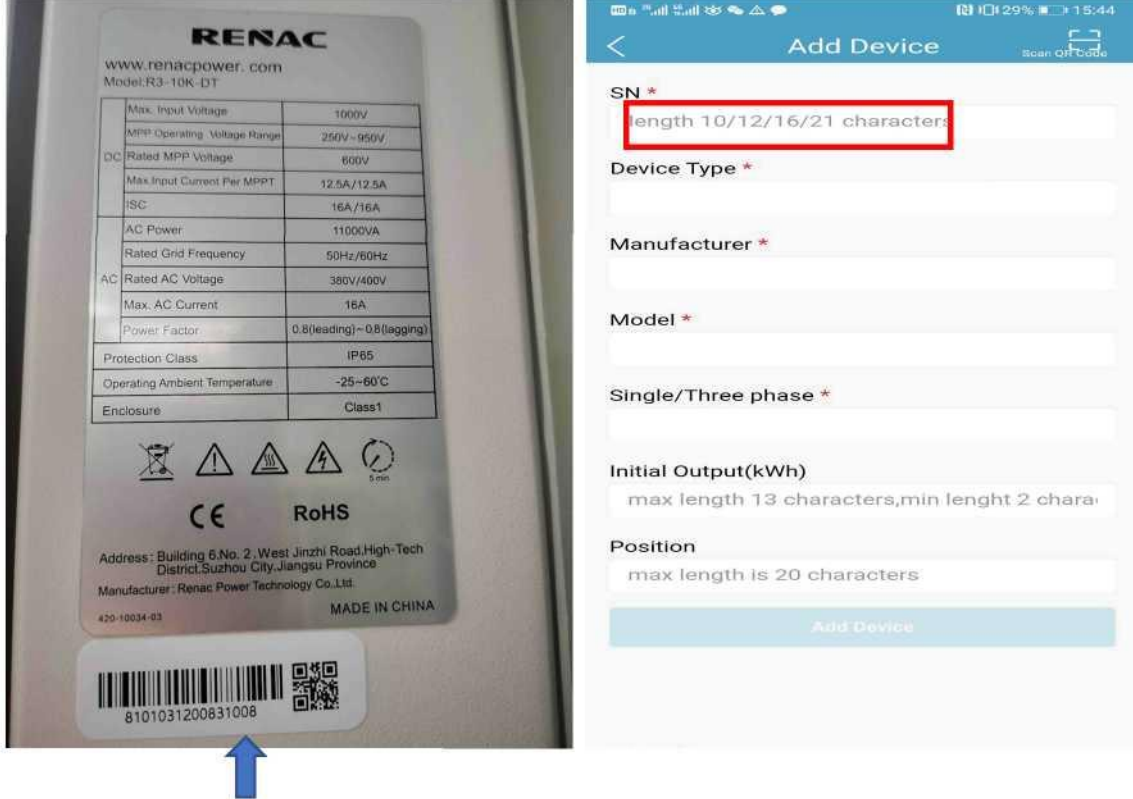

Numer seryjny falownika

### 4. Reset modułu WIFI

Przed podłączeniem modułu WIFI do nowego rutera domowego naciśnij przycisk reset modułu wifi i przytrzymaj przez 1-2 sekundy – zamruga pomarańczowa dioda wskazując na udane zerowanie modułu. Przycisk Reset jest przedstawiony na rysunku poniżej.

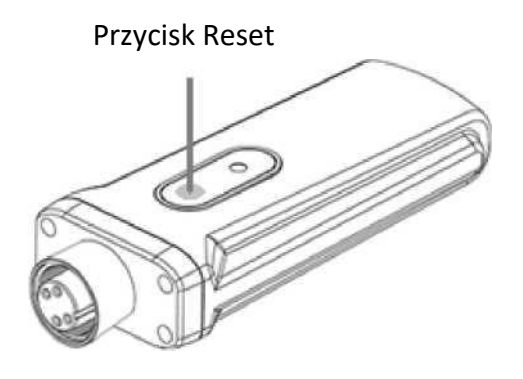

#### 5. Ustawienie WIFI

5.1 Upewnij się, że siła sygnału rutera WIFI w pobliżu falownika jest wystarczająco mocna, włącz przycisk WALN telefonu i podłącz do rutera WIFI klienta.

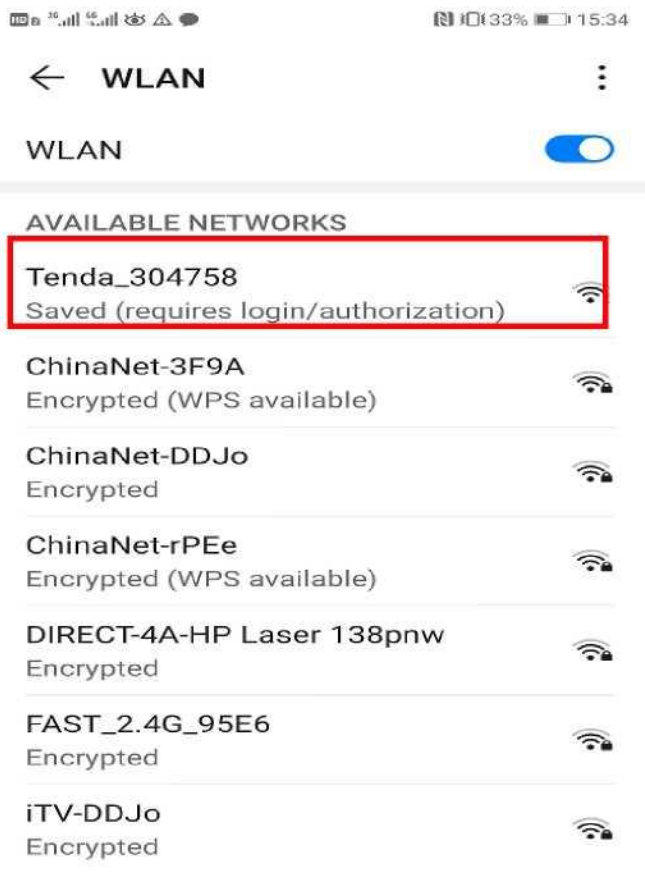

5.2 Otwórz portal Renac Portal, na stronie podglądu instalacji kliknij przycisk Ustawienia WIFI (czerwona ramka).

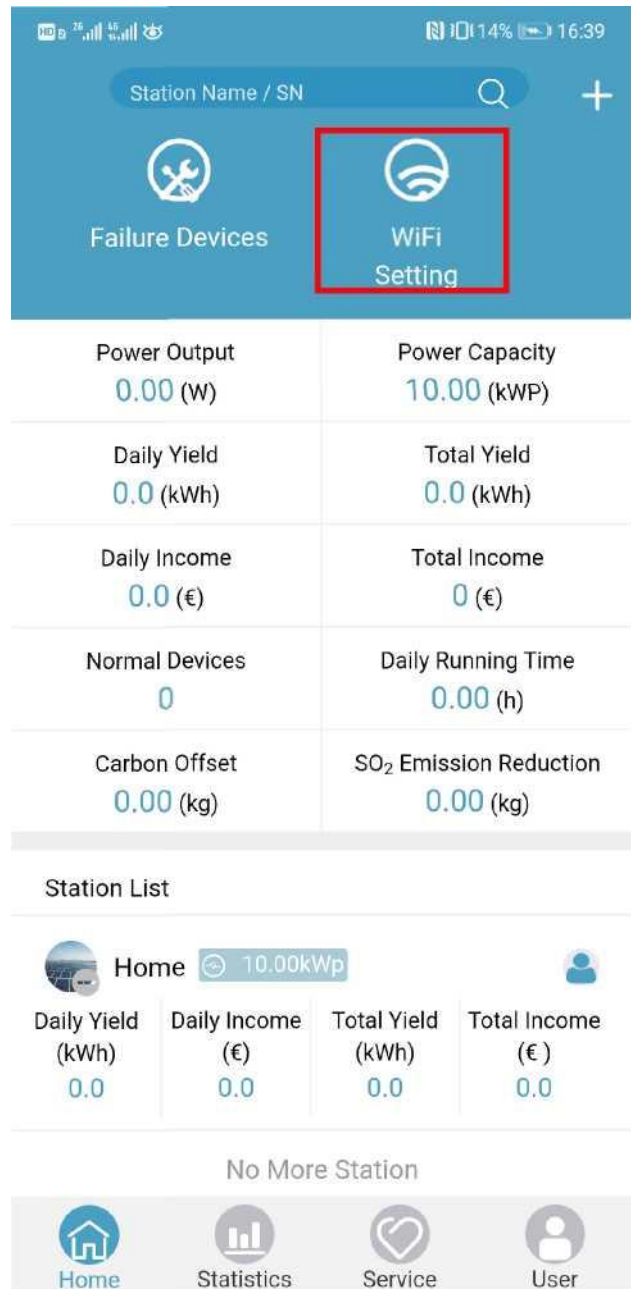

5.3. Konfiguracja WIFI spowoduje automatyczne uzyskanie identyfikatora SSID (nazwa sieci domowej). Wprowadź hasło rutera WIFI i kliknij przycisk START. Kilka sekund po pojawieniu się komunikatu "Konfiguracja zakończyła się sukcesem", żółta dioda na module WIFI przestanie migać. Oznacza to, że moduł WIFI został prawidłowo skonfigurowany.

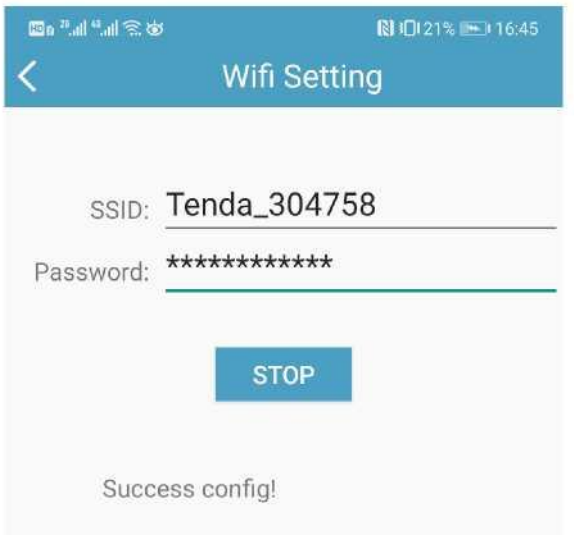

#### **Status diody wskaźnika:**

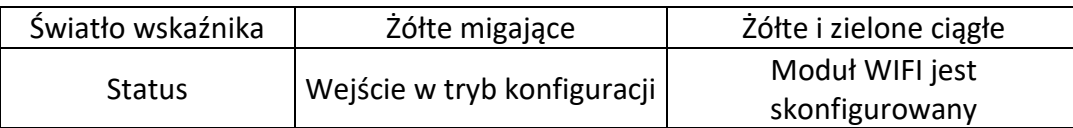

Uwaga: Po pierwszym wejściu do systemu monitorowania instalacji fotowoltaicznej w ciągu 10 minut od ukończenia powyższej konfiguracji, prosimy o sprawdzenie interfejsu statusu na żywo w portalu Renac. Jeśli dane stanu w czasie rzeczywistym są wyświetlone, ustawienia sieci i inne połączenia modułu pozyskiwania danych zostały wykonane z powodzeniem.

Poniższe zdjęcie przedstawia udany przesył danych:

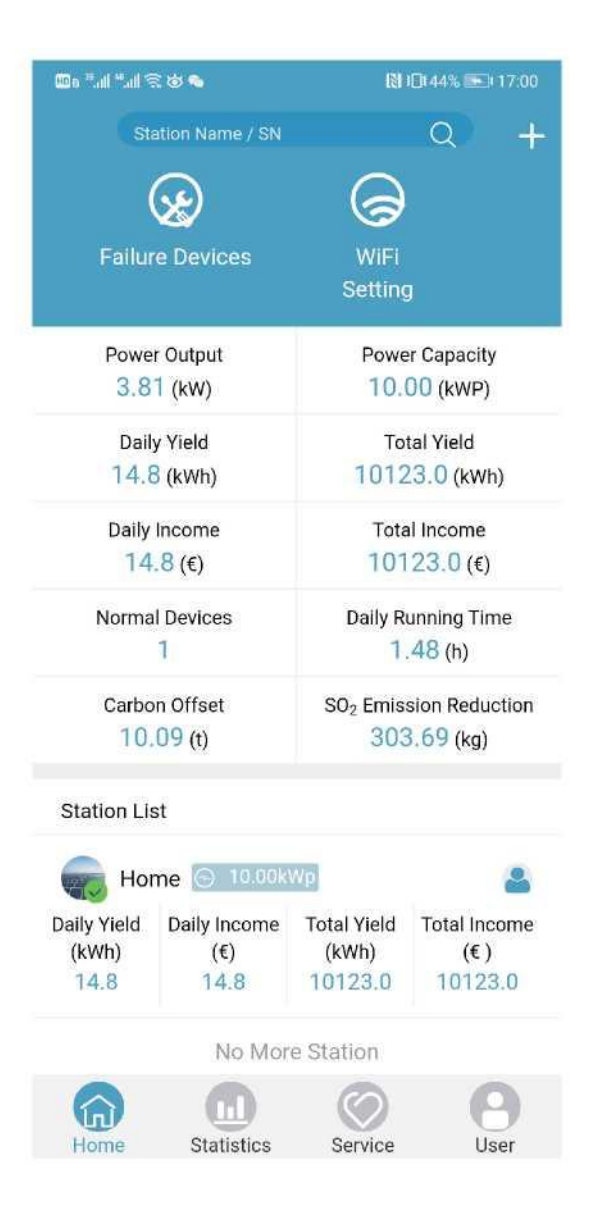